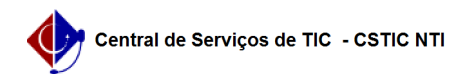

## [como fazer] Como gerar ordem de serviço? 25/04/2024 23:51:21

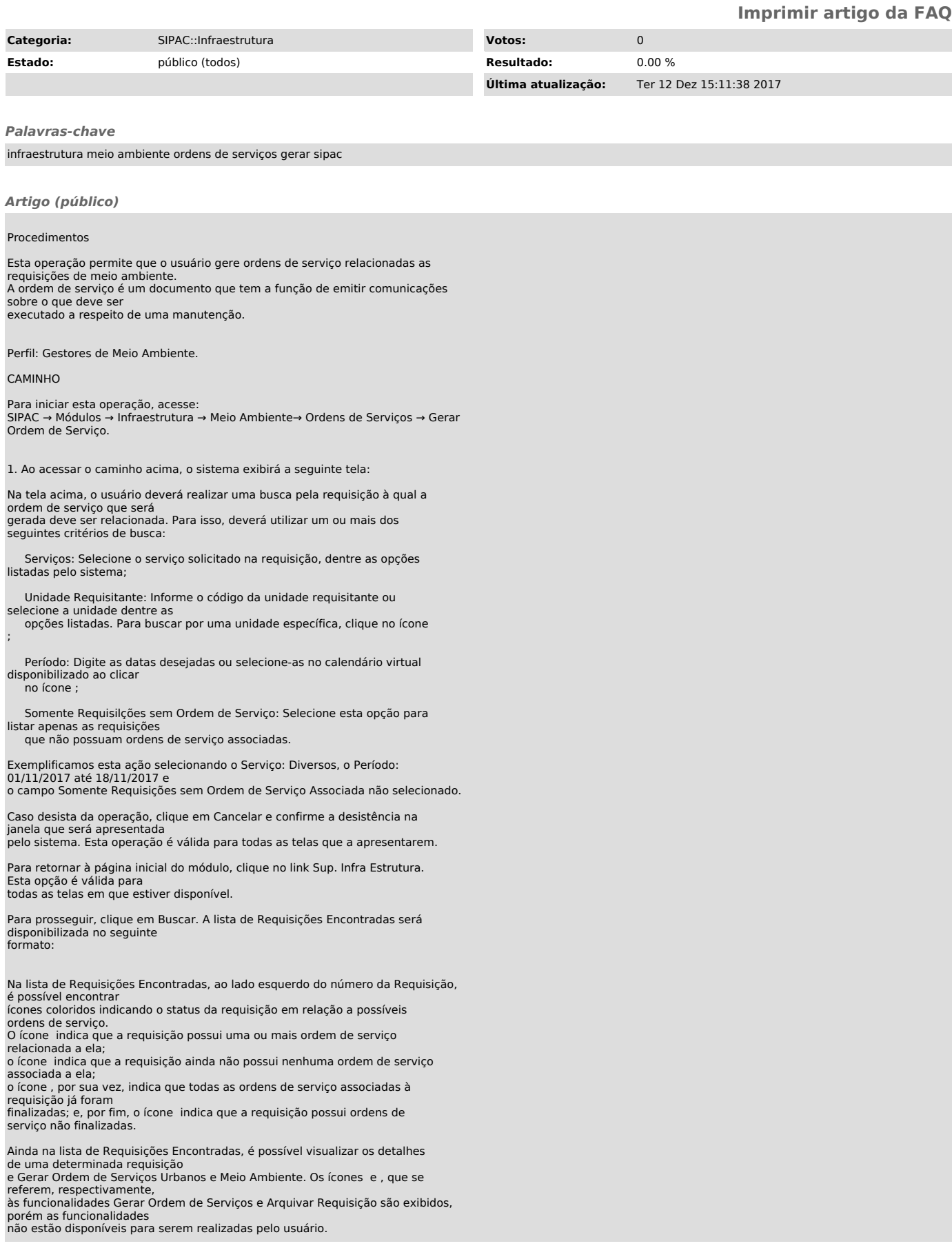

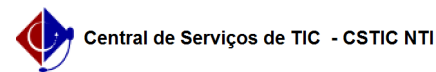

VISUALIZAR REQUISIÇÃO

Caso deseje visualizar os detalhes de uma determinada requisição, clique em seu número. Exemplificaremos clicando em 98/2017. Esta função será válida sempre que estiver presente

O sistema apresentará os Dados da Requisição em uma tela semelhante à seguinte:

Para fechar esta tela e retorna à página anterior, clique em .

IMPRIMIR HISTÓRICO

Se desejar imprimir o histórico de movimentação da requisição, clique em Imprimir Histórico. O Relatório do Histórico de Movimentação da Requisição será disponibilizado no seguinte formato:

Para retornar à página anterior, clique em Voltar.

Se desejar imprimir o relatório, clique em .

Para retornar à página inicial do módulo, clique em Sup. Infra Estrutura, na parte superior do relatório.

De volta à página que contém a lista de Requisições Encontradas, clique no

ícone para Gerar Ordem de Serviços Urbanos e Meio Ambiente.

2. A tela para o preenchimento dos Dados da Ordem de Serviço será carregada da sequinte forma:

Primeiramente, clique em Voltar se desejar retornar à página anterior. Esta mesma função será válida sempre que estiver presente.

## INSERIR EXECUTANTE

Na página acima é necessário, inicialmente, inserir um executante à ordem de serviço que está sendo cadastrada. Para isso, informe os seguintes dados do executante:

Tipo de Servidor: Selecione entre as opções OUTROS SERVIDORES, TERCEIRIZADO e UFPE;

 Executante: Informe o nome do executante caso tenha selecionado OUTROS SERVIDORES ou TERCEIRIZADO. Caso tenha selecionado UFPE, informe o nome do servidor;

 Quantidade de Horas: Informe a quantidade de horas que serão necessárias para a realização do serviço por parte do executante;

 Categorias profissionais: Informe as categorias profissionais do executante.

Iremos exemplificar utilizando:

Tipo de servidor: TERCEIRIZADO;

Executante: NOME DO EXECUTANTE;

Quantidade de Horas: 10;

Categorias Profissionais: ALMOXARIFE.

Após fornecer os dados necessários, clique em Inserir. A página será recarregada e passará a exibir o nome do executante na lista de Executante(s) Inserido(s), de acordo com a figura a seguir:

Caso deseje inserir um novo executante, repita a operação.

## REMOVER EXECUTANTE

Se desejar remover um executante da ordem de serviço previamente inserido, clique no ícone ao lado do seu nome. A seguinte janela será exibida pelo sistema:

Clique em Cancelar caso desista da remoção ou em OK para confirmá-la. Optando por confirmar, o executante será prontamente excluído da lista de Executante(s) Inserido(s).

De volta à página anterior, após inserir todos os executantes desejados,

informe o Diagnóstico da Vistoria e a situação atual da Vistoria Executada para a ordem de serviço, dentre as opções Concluída, Não Executada e Parcial, se desejado. Por fim, informe a

Data da Execução

da vistoria. Ressaltamos que neste campo é possível digitar a data desejada ou selecioná-la no

calendário exibido pelo sistema ao clicar no ícone ;

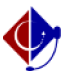

Após fornecer os dados necessários, clique em Cadastrar para prosseguir com a<br>operação.<br>O sistema apresentará uma mensagem de sucesso da emissão da ordem de serviço,<br>bem como<br>a própria ordem, conforme imagem a seguir:

Caso deseje gerar outras ordens de serviço, clique em Cadastrar Outra Ordem de Serviço e repita a operação.

IMPRIMIR ORDEM DE SERVIÇO

Para imprimir a ordem de serviço gerada, clique em . A seguinte página será exibida pelo sistema, contendo as Informações Gerais da ordem de serviço recém-gerada: